# **BUSINESS BANKING ONLINE**

Software Token – Android

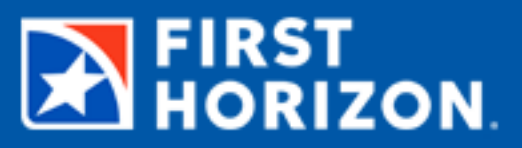

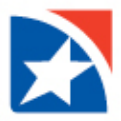

## **BUSINESS BANKING ONLINE SOFTWARE TOKEN – ANDROID**

### **INSTALLING THE APPLICATION**

To install the application directly on an Android:

- 1. Launch the "Google Play Store" on your Android.
- **2.** Search for **RSA SecurID Software Token.**
- 3. Tap Install.
- 4. Follow the instructions to install the RSA SecurID application.

#### **IMPORTING THE RSA TOKEN**

After you have installed the RSA SecurID app from Google Play Store, do the following:

- 1. Click this **[link](https://rsatokens.firsthorizon.com/console-selfservice/SelfService.do)** to the **RSA Self Service Console.**
- 2. Log in using the same username/password as the online system. the assigned token will display under the *My Authenticators* section of the screen.
- 3. Select **Activate your Token** to have the QR code presented.

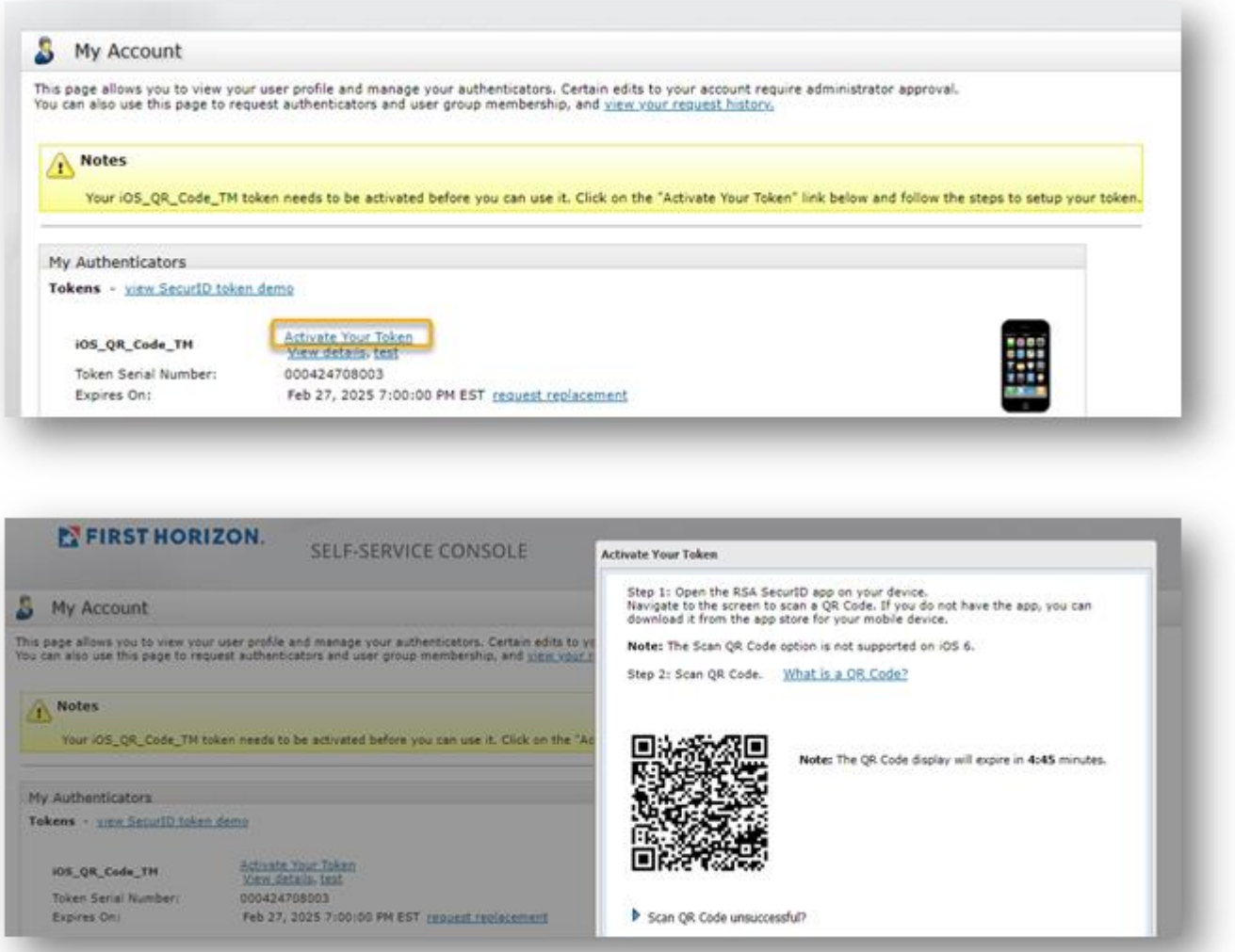

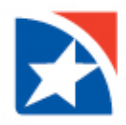

- 4. On your mobile device, open the Secure ID app and select add (+ sign at top right screen).
- 5. Use your mobile device camera to scan the QR code.
- 6. Once the RSA SecurID app opens, click **Accept** to accept the Terms of Service and Privacy Policy.
- 7. Click **Deny** when asked to allow app to collect anonymous usage data.
- 8. Click **OK.** "Your token has been added" will be displayed.

#### **CONNECTING TO BUSINESS BANKING ONLINE**

#### **FIRST TIME LOGIN**

- **1.** Near the top right of the screen select **Log In.**
- **2.** Enter your User ID and temporary Password **provided by the bank and click Log In.**
- 3. The system will prompt you to reset your password.
	- a. Create a new password using the criteria provided.
	- b. Enter new password.
	- c. Confirm new password.
	- d. Click Reset.
	- e. Your password has changed, click on Continue.
- 4. Read and **Accept** the Terms and Conditions.
- **5.** You will now be prompted to go through initial security enrollment click **Continue.**
	- **a.** Set up challenge questions.
	- **b.** Once you have finished, a confirmation information is displayed.
	- **c.** Verify the information is correct, then click **Accept & Enroll.**
	- **d.** If information is not correct, click on the back button make necessary updates, click Continue, verify updated information and click Accept & Enroll.

#### **SUBSEQUENT LOGINS**

- **1.** Near the top right of the screen select **Log In.**
- **2.** Enter you User ID and password and select **Log in**.
- 3. A security challenge question will be required if First Horizon does not recognize the device beingused.

#### **TOKEN CODE**

1. When selecting ACH, Child Support, Tax Payment, or Wire you will be required to enter a token code before entering each of these modules.